# $2.$ LIDEKA

# Smart **LED BULB**

User Manual · Gebruikershandleiding Benutzerhandbuch · Manuel d'utilisation

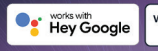

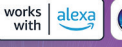

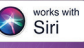

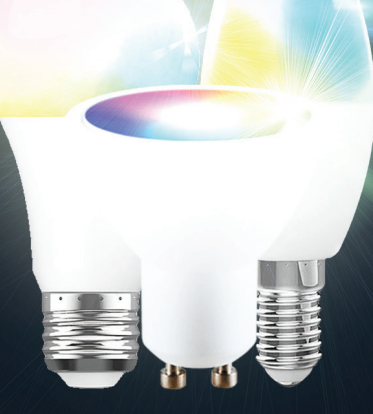

# **Index**

# **L**UDEKA

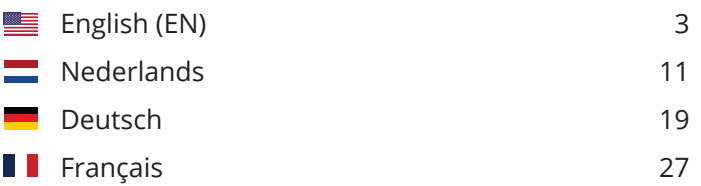

# **Table of Contents EN**

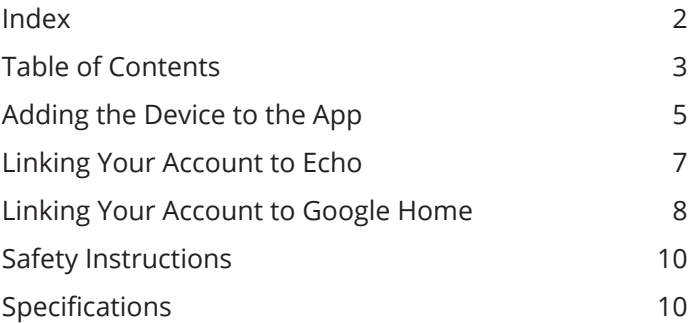

# **Adding the Device to the App**

### **1 DOWNLOAD THE APP**

Scan the provided QR code to download the app on your smartphone. Available for Android and iOS.

### **2 ADD DEVICE**

- a. Ensure that the smart bulb is installed properly and switched on.
- b. The light bulb will start to blink as default when it is lit for the first time. Ensure that the light bulb is rapidly blinking **(2 times per second)**.
- c. Click **'Add Device'** or **'+**', choose **'Add Manually'**.
- d. Click **'Lighting (BLE+Wi-Fi)'**, location and Bluetooth access needed.
- e. If light is not blinking or blinking slowly **(1 time every 3 seconds)**, click 'help' to view operation processes or follow the instructions regarding **'How to set light to blinking mode?'**

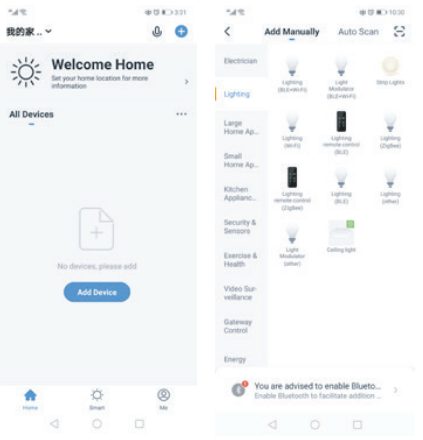

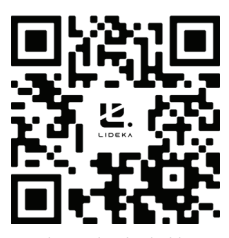

Scan this QR code to download the ann

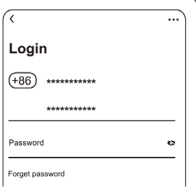

Register using your mobile number or email address

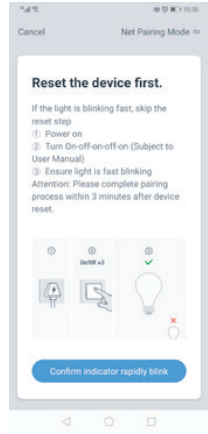

# **Adding the Device to the App EN**

### **3 ADD DEVICE - ENTER WI-FI PASSWORD**

- a. Select the Wi-Fi which your phone is connected to.
- b. Please enter the Wi-Fi password and confirm the connection.

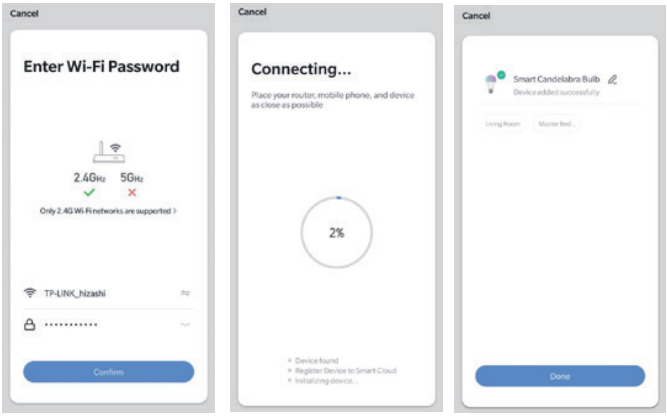

### *Network Connection Process*

If the smart bulb is connecting to the network the app will show that the smart bulb is connecting. Once the smart bulb successfully connects to the network, the app will show that the connection is successful. (See pictures).

**Note:** If the app cannot discover the bulb automatically, please switch it On/Off for five times: On-Off-On-Off-On-Off until the light begins to blink quickly into reset mode. You can now automatically add the bulb again. If the bulb stops blinking, please turn On/Off the bulb five times and repeat.

### **4 CONTROLLING THE DEVICE**

Once the bulb is successfully connected, rename the bulb as you prefer then find the smart bulb in the home page of the app. Click the bulb icon to have full control of the bulbs.

### *Note:*

- a. When the device is online, it supports shortcut operations on the lighting home page.
- b. When the device is offline, it displays "Offline" and cannot be controlled.
- c. Multiple bulbs can be connected at one time and grouped easily.

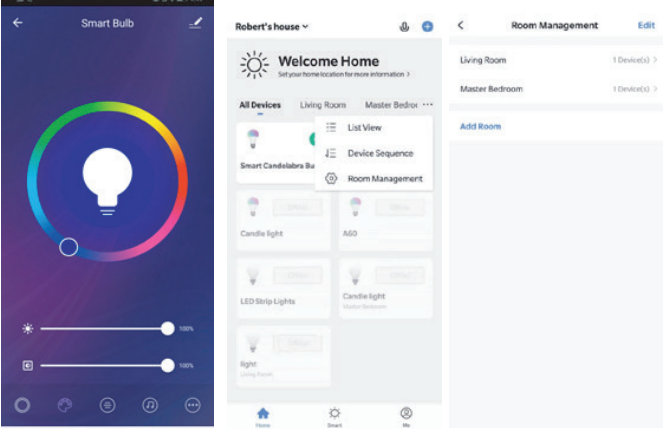

#### *Remarks:*

- a. The pictures used in this manual are from the Android version of the app. The iOS version may be slightly different.
- b. The product and its software update periodically. The number and app interface in this manual are for examples only. The interface may change without notice.

1. Click **'Skills & Games'** on the menu. Search **'Smart Life'.** Select **'Smart Life'** and click to **'Enable'** the Smart Life skill.

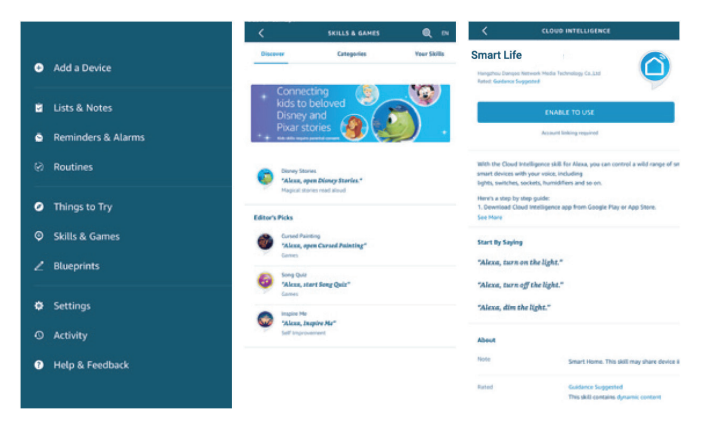

2. You will be redirected to the account link page. Input your Smart Life account and password. Don't forget to select the country and region. Click **'Link Now'** to link your Smart Life account.

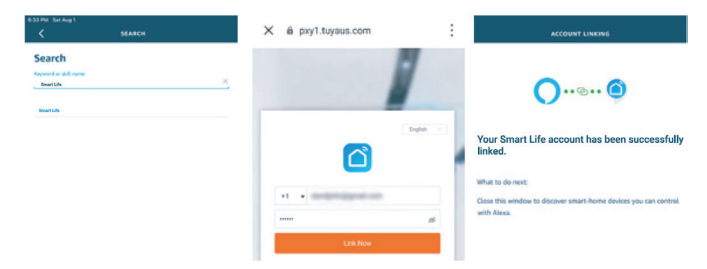

3. Discover your devices. Echo needs to discover your smart devices before controlling them. You can say 'Alexa, discover devices.' to Echo. Echo will discover devices which have already been added in the Smart Life app.

# **Linking Your Account to Echo EN**

You can also click 'Add devices' to find smart devices. Discovered devices will be displayed in the list.

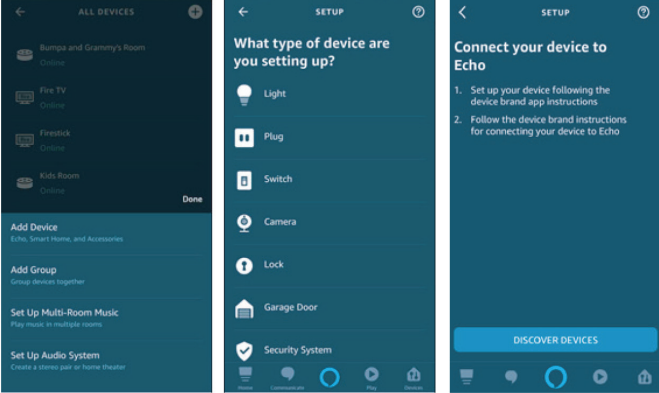

Note: Every time you change the device name on the Smart Life app, Echo must rediscover them before controlling them.

- 4. You can now control your smart devices through Echo. Speak to Echo like this:
	- *Alexa, turn on/off the bedroom light.*
	- *Alexa, set the bedroom light to 50 percent.*
	- *Alexa, brighten the bedroom light.*
	- *Alexa, dim the bedroom light.*

# **Linking Your Account to Google Home**

### **Make sure you have successfully set up Google Home.**

1. Click '+' on the menu of the Google Home app home page then click 'Set up device' and select 'Works with Google'.

# **Linking Your Account to Google Home EN**

÷  $\leftarrow$ 

 $\leftarrow$ 

Add to home

Add and manage

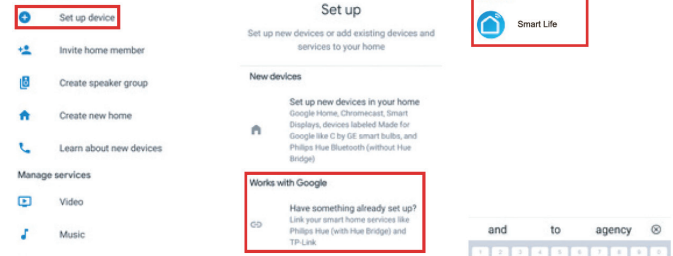

2. Select 'Smart Life' from the list, select your region, input your account and password, and then click 'Link Now'. After assigning rooms for your devices, your devices will be listed in the Home Control page.

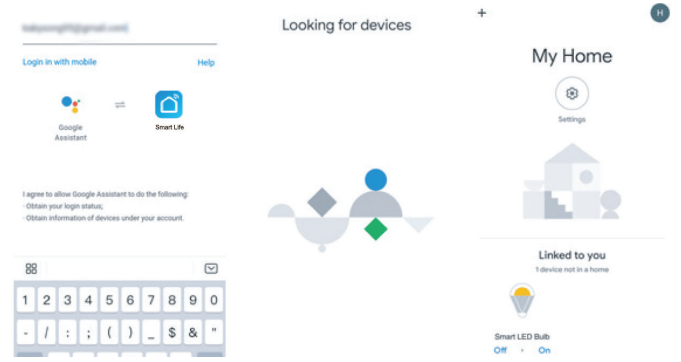

- 3. You can now control your smart devices through Google Home. Speak to Google with the following commands:
	- *OK Google, turn on/off the bedroom light.*
	- *OK Google, set the bedroom light to 50 percent.*
	- *OK Google, brighten the bedroom light.*
	- *OK Google, dim the bedroom light.*
	- *OK Google, set the bedroom light to red.*

# **Safety Instructions EN**

**TURN POWER OFF** BEFORE INSPECTION, INSTALLATION, OR REMOVAL. SUITABLE FOR DAMP LOCATIONS BUT NOT DIRECTLY EXPOSED TO WATER OR WEATHER. THIS DEVICE IS **NOT INTENDED** FOR USE WITH EMERGENCY EXIT FIXTURES OR EMERGENCY EXIT LIGHTS.

**WARNING:** THIS PRODUCT OPERATES AT A FREQUENCY WHICH MAY NOT BE SUITABLE FOR PHOTOSENSITIVE EPILEPSY.

### **WARNING:** RISK OF ELECTRIC SHOCK. DISCONNECT THE MAIN POWER AT THE FUSE OR CIRCUIT BEFORE INSTALLATION OR SERVICING THE FIXTURE.

# **Specifications**

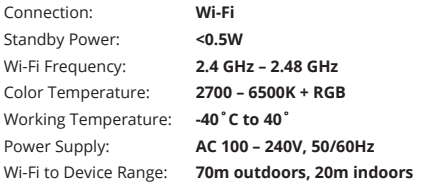

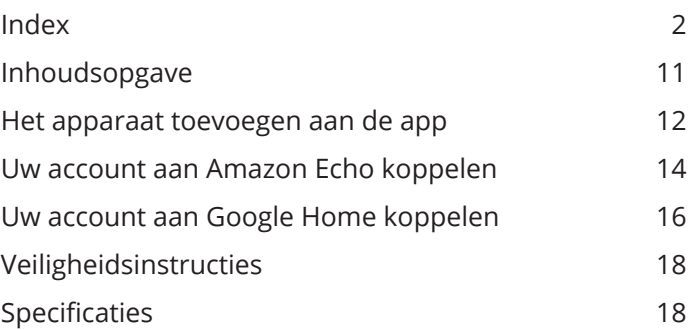

### **Het apparaat toevoegen aan de app**

### **1 DOWNLOAD DE APP**

Scan de meegeleverde QR-code om de app te downloaden op uw smartphone. Beschikbaar voor Android en iOS.

### **2 APPARAAT TOEVOEGEN**

- a. Zorg ervoor dat de slimme gloeilamp correct is geïnstalleerd en is ingeschakeld.
- b. De gloeilamp zal standaard beginnen te knipperen wanneer deze voor de eerste keer brandt. Zorg ervoor dat de gloeilamp snel knippert (2 keer per seconde).
- c. Klik op 'Apparaat toevoegen' of '+', kies 'Handmatig toevoegen'.
- d. Klik op 'Verlichting (BLE+Wi-Fi)', locatie en Bluetooth toegang nodig.
- e. Als het licht niet knippert of langzaam knippert (1 keer om de 3 seconden), klik op 'hulp' om de werking processen of volg de instructies betreffende 'Hoe licht in knipperstand zetten?

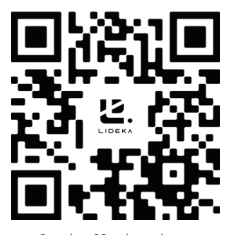

Scan deze OR-code om de app te downloaden

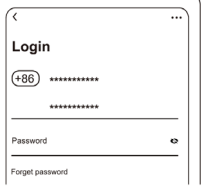

Registreer met uw mobiele nummer of emailadres

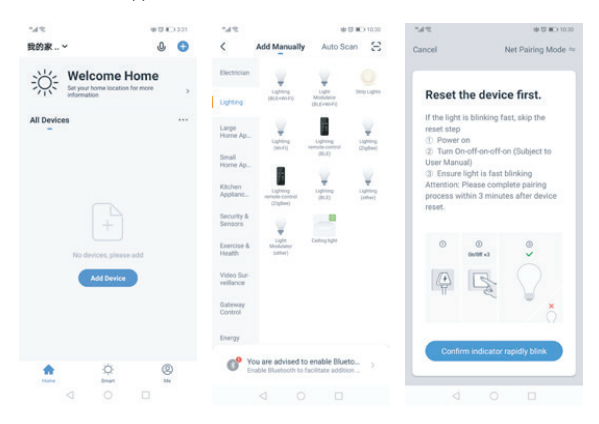

### **3 APPARAAT TOEVOEGEN - WI-FI WACHTWOORD INVOEREN**

- a. Selecteer de Wi-Fi waarmee uw telefoon is verbonden.
- b. Voer het Wi-Fi-wachtwoord in en bevestig de verbinding.

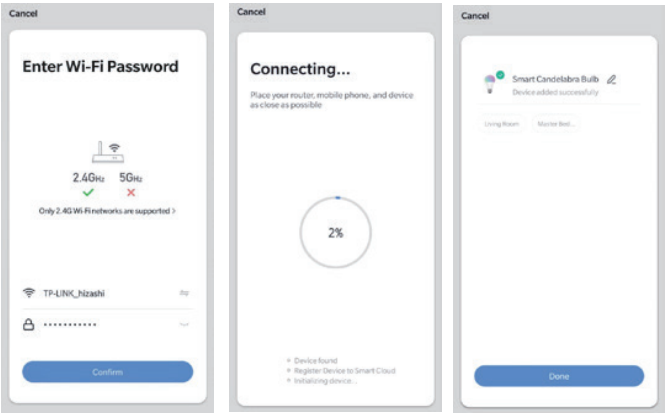

### *Netwerk Verbindings Proces*

Als de slimme lamp verbinding maakt met het netwerk zal de app laten zien dat de slimme lamp verbinding maakt. Zodra de slimme lamp succesvol verbinding maakt met het netwerk, zal de app laten zien dat de verbinding succesvol is. (Zie afbeeldingen).

*Opmerking:* Als de app de lamp niet automatisch kan ontdekken, schakel deze dan vijf keer aan/uit: Aan-Uit-Uit-Uit-Uit totdat het lampje snel begint te knipperen in de reset-modus. U kunt de lamp nu weer automatisch toevoegen. Als de lamp stopt met knipperen, zet de lamp dan vijf keer aan/uit en herhaal dit.

# **Het apparaat toevoegen aan de app NL**

### **4 HET APPARAAT BEDIENEN**

Zodra de lamp met succes is aangesloten, hernoem de lamp zoals u wilt en vind de slimme gloeilamp op de startpagina van de app. Klik op het gloeilamp icoon om volledige controle te hebben over de gloeilamp

### *Opmerking:*

- a. Als het apparaat online is, ondersteunt het snelkoppelingen op de startpagina van de verlichting.
- b. Wanneer het apparaat offline is, wordt "Offline" weergegeven en kan het niet worden bediend.
- c. Meerdere lampen kunnen tegelijkertijd worden aangesloten en gemakkelijk worden gegroepeerd.

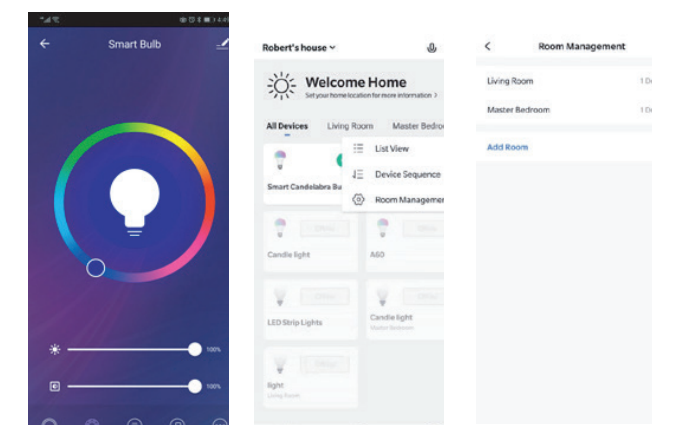

### *Opmerkingen:*

- a. De in deze handleiding gebruikte afbeeldingen zijn van de Android versie van de app. De iOS versie kan enigszins afwijken.
- b. Het product en de bijbehorende software worden periodiek bijgewerkt. Het nummer en de app-interface in deze handleiding zijn slechts voorbeelden. De interface kan zonder voorafgaande kennisgeving worden gewijzigd.

# **Uw account aan Amazon Echo koppelen NL**

1. Klik op 'Vaardigheden & spelletjes' in het menu. Zoek 'Smart Life'. Selecteer 'Smart Life' en klik om de Smart Life vaardigheid 'In te schakelen'.

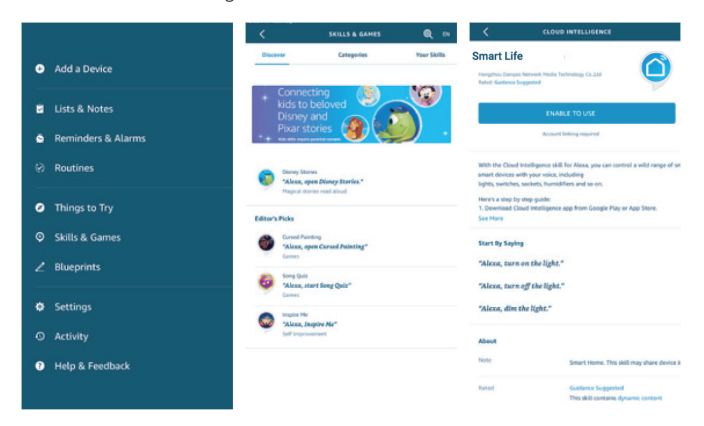

2. Je wordt doorgestuurd naar de account link pagina. Voer uw Smart Life account en wachtwoord in. Vergeet niet het land en de regio te selecteren. Klik op 'Nu linken' om uw Smart Life account te linken.

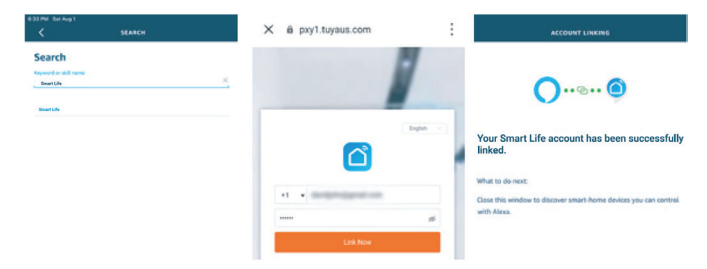

3. Ontdek uw apparaten. Echo moet uw slimme apparaten ontdekken voordat hij ze kan bedienen. Je kunt 'Alexa, ontdek apparaten' tegen Echo zeggen. Echo zal apparaten ontdekken die al zijn toegevoegd in de Smart Life app.

# **Linking Your Account to Echo NL**

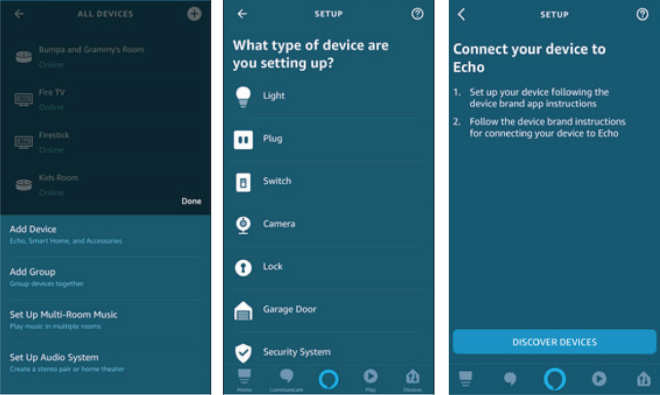

Opmerking: Telkens wanneer u de naam van het apparaat in de Smart Life-app wijzigt, moet Echo ze opnieuw ontdekken voordat ze worden bestuurd.

- 4. U kunt nu uw slimme apparaten bedienen via Echo. Spreek als volgt tegen Echo:
	- *Alexa, zet het slaapkamerlicht aan/uit.*
	- *Alexa, zet het slaapkamerlicht op 50 procent.*
	- *Alexa, maak het slaapkamerlicht helderder.*
	- *Alexa, dim de slaapkamerverlichting.*

# **Uw account aan Google Home koppelen**

### **Zorg ervoor dat u Google Home met succes hebt ingesteld.**

1. Klik op '+' in het menu van de startpagina van de Google Home-app, klik vervolgens op 'Apparaat instellen' en selecteer 'Werkt met Google'.

# **Uw account aan Google Home koppelen NL**

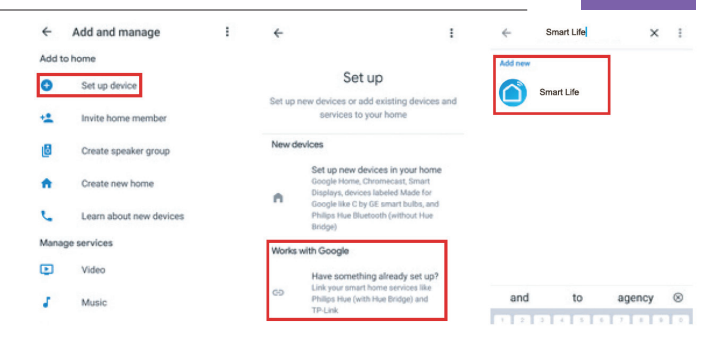

2. Selecteer 'Smart Life' in de lijst, selecteer uw regio, voer uw account en wachtwoord in, en klik vervolgens op 'Nu koppelen'. Nadat u kamers aan uw apparaten hebt toegewezen, worden uw apparaten vermeld in de Home Control-pagina.

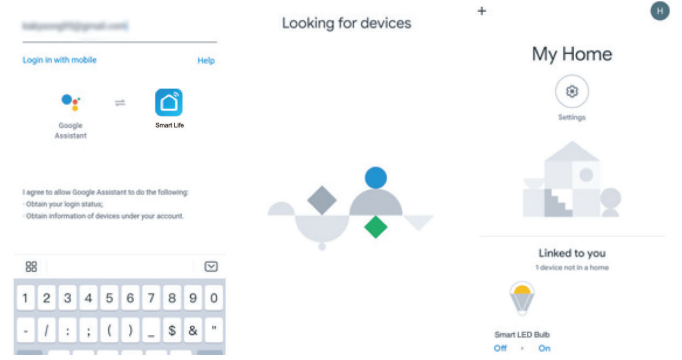

- 3. U kunt nu uw slimme apparaten bedienen via Google Home. Spreek tot Google met de volgende commando's:
	- *OK Google, zet het slaapkamerlicht aan/uit.*
	- *OK Google, zet de slaapkamerverlichting op 50 procent.*
	- *OK Google, maak het slaapkamerlicht helderder.*
	- *OK Google, dim het slaapkamerlicht.*
	- *OK Google, zet de slaapkamerverlichting op rood.*

# **Veiligheidsinstructies NL**

SCHAKEL DE STROOM UIT VOOR INSPECTIE, INSTALLATIE OF VERWIJDERING. GESCHIKT VOOR VOCHTIGE LOCATIES, MAAR NIET DIRECT BLOOTGESTELD AAN WATER OF WEERSINVLOEDEN. DIT APPARAAT IS NIET BEDOELD VOOR GEBRUIK MET NOODUITGANGARMATUREN OF NOODUITGANGLAMPEN.

**WAARSCHUWING:** DIT PRODUCT WERKT OP EEN FREQUENTIE DIE MOGELIJK NIET GESCHIKT IS VOOR LICHTGEVOELIGE EPILEPSIE.

**WAARSCHUWING:** RISICO OP ELEKTRISCHE SCHOKKEN. SCHAKEL DE HOOFDSTROOM UIT BIJ DE ZEKERING OF HET CIRCUIT VOORDAT U DE ARMATUUR INSTALLEERT OF ER ONDERHOUD AAN UITVOERT.

# **Specificaties**

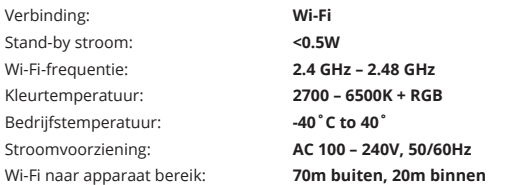

# **Inhaltsübersicht DE**

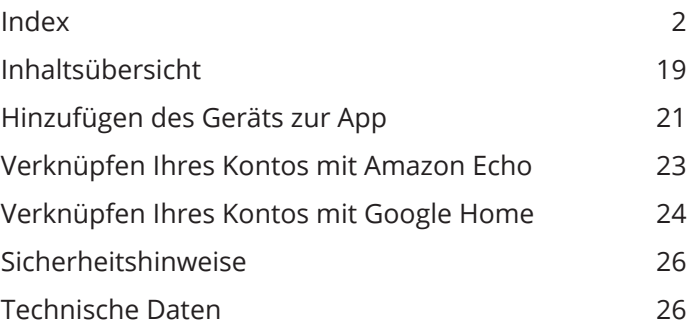

# **Hinzufügen des Geräts zur App**

### **1 LADEN SIE DIE APP HERUNTER**

Scannen Sie den bereitgestellten QR-Code, um die App auf Ihr Smartphone herunterzuladen. Verfügbar für Android und iOS.

### **2 GERÄT HINZUFÜGEN**

- a. Vergewissern Sie sich, dass die intelligente Glühbirne richtig installiert und eingeschaltet ist.
- b. Die Glühbirne beginnt standardmäßig zu blinken, wenn sie zum ersten Mal eingeschaltet wird. Stellen Sie sicher, dass die Glühbirne schnell blinkt (2 Mal pro Sekunde).
- c. Klicken Sie auf "Gerät hinzufügen" oder "+", wählen Sie "Manuell hinzufügen".
- d. Klicken Sie auf 'Beleuchtung (BLE+Wi-Fi)', Standort und Bluetooth Zugang erforderlich.
- e. Wenn das Licht nicht oder nur langsam blinkt (1 Mal alle 3 Sekunden), klicken Sie auf 'Hilfe', um die Betriebs oder befolgen Sie die Anweisungen zu 'Wie wie man das Licht in den Blinkmodus versetzt?

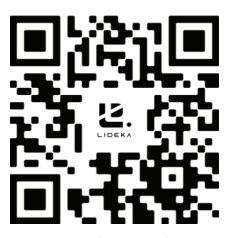

Scannen Sie diesen QR-Code, um die App herunterzuladen

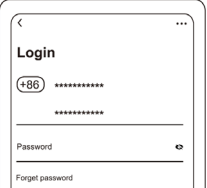

Registrieren Sie sich mit Ihrer Handynummer oder E-Mail-Adresse

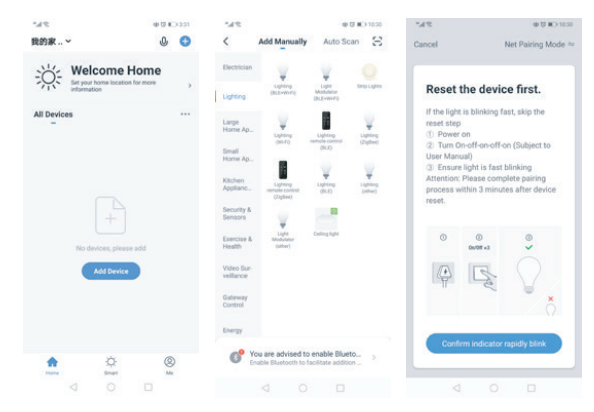

### **3 GERÄT HINZUFÜGEN - W-LAN-PASSWORT EINGEBEN**

- a. Wählen Sie das Wi-Fi, mit dem Ihr Telefon verbunden ist.
- b. Geben Sie das Wi-Fi-Passwort ein und bestätigen Sie die Verbindung.

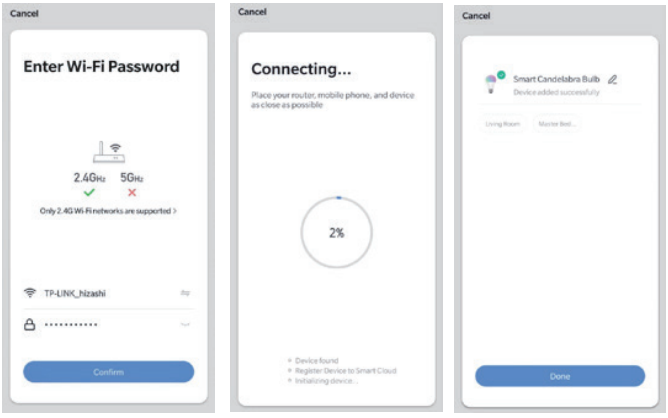

### *Netzwerkverbindungsprozess*

Wenn die Glühbirne mit dem Netzwerk verbunden ist, zeigt die App an, dass die Glühbirne eine Verbindung herstellt. Sobald sich die Glühbirne erfolgreich mit dem Netzwerk verbunden hat, zeigt die App an, dass die Verbindung erfolgreich war. (Siehe Bilder).

Hinweis: Wenn die App die Glühbirne nicht automatisch erkennt, schalten Sie sie bitte fünfmal ein und aus: Ein-Aus-Ein-Aus-Ein-Aus-Ein-Aus, bis die Lampe anfängt, schnell zu blinken und in den Reset-Modus wechselt. Jetzt können Sie die Glühbirne wieder automatisch hinzufügen. Wenn die Glühbirne nicht mehr blinkt, schalten Sie die Glühbirne bitte fünfmal ein/aus und wiederholen Sie den Vorgang.

# **Hinzufügen des Geräts zur App DE**

### **4 STEUERUNG DES GERÄTS**

Sobald die Glühbirne erfolgreich verbunden ist, benennen Sie die Glühbirne nach Belieben um und finden Sie die intelligente Glühbirne auf der Startseite der App. Klicken Sie auf das Glühbirnensymbol, um die volle Kontrolle über die Glühbirnen zu haben.

### *Beachte:*

- a. Wenn das Gerät online ist, unterstützt es Tastenkombinationen auf der Beleuchtungs-Startseite.
- b. Wenn das Gerät offline ist, zeigt es "Offline" an und kann nicht gesteuert werden.
- c. Mehrere Glühbirnen können gleichzeitig angeschlossen und einfach gruppiert werden.

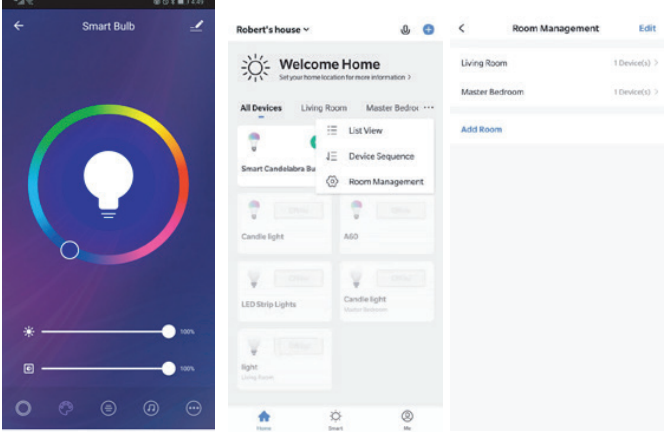

### *Anmerkungen:*

- a. Die in dieser Anleitung verwendeten Bilder stammen von der Android-Version der App. Die iOS-Version kann etwas anders aussehen.
- b. Das Produkt und seine Software werden in regelmäßigen Abständen aktualisiert. Die Nummer und die Schnittstelle der App in diesem Handbuch dienen nur als Beispiele. Die Schnittstelle kann sich ohne Vorankündigung ändern.

1. Klicken Sie im Menü auf "Fertigkeiten & Spiele". Suchen Sie nach "Smart Life". Wählen Sie "Smart Life" und klicken Sie auf "Aktivieren", um die Fähigkeit "Smart Life" zu aktivieren.

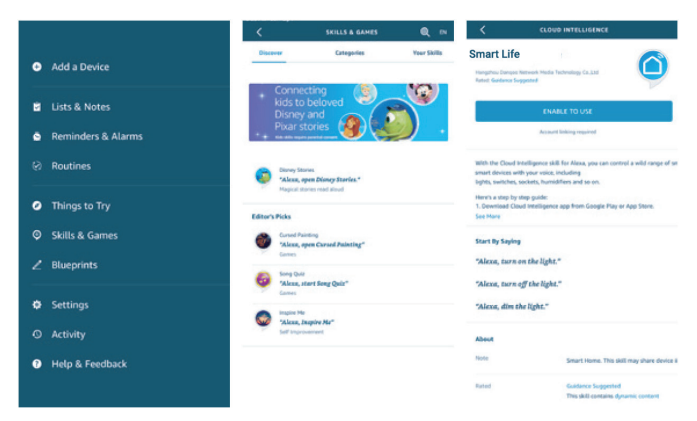

2. Sie werden auf die Seite mit dem Kontolink weitergeleitet. Geben Sie Ihr Smart Life-Konto und Ihr Passwort ein. Vergessen Sie nicht, das Land und die Region auszuwählen. Klicken Sie auf "Jetzt verknüpfen", um Ihr Smart Life-Konto zu verknüpfen.

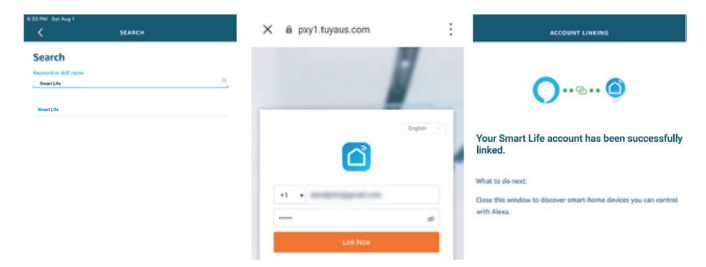

3. Erkennen Sie Ihre Geräte. Echo muss Ihre intelligenten Geräte erkennen, bevor es sie steuern kann. Sie können zu Echo sagen: "Alexa, Geräte erkennen". Echo erkennt Geräte, die bereits in der Smart Life-App hinzugefügt wurden.

# **Verknüpfen Ihres Kontos mit Amazon Echo DE**

Sie können auch auf "Geräte hinzufügen" klicken, um intelligente Geräte zu finden. Die gefundenen Geräte werden in der Liste angezeigt.

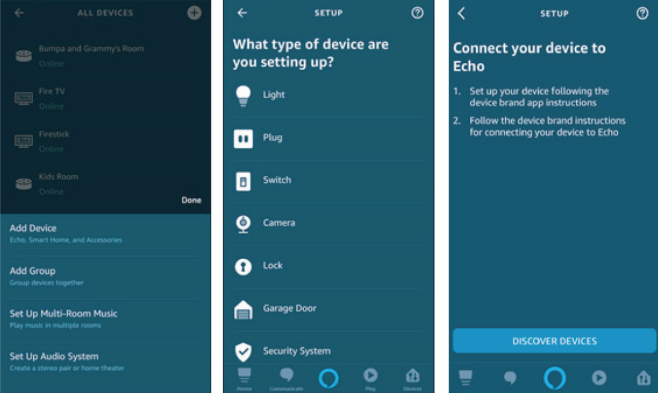

Hinweis: Jedes Mal, wenn Sie den Gerätenamen in der Smart Life App ändern, muss Echo die Geräte neu erkennen, bevor Sie sie steuern können.

- 4. Sie können nun Ihre intelligenten Geräte über Echo steuern. Sprechen Sie mit Echo wie folgt:
	- *Alexa, schalte das Licht im Schlafzimmer ein/aus.*
	- *Alexa, stelle das Licht im Schlafzimmer auf 50 Prozent.*
	- *Alexa, mach das Licht im Schlafzimmer heller.*
	- *Alexa, dimme das Licht im Schlafzimmer.*

# **Verknüpfen Ihres Kontos mit Google Home**

### **Stellen Sie sicher, dass Sie Google Home erfolgreich eingerichtet haben.**

1. Klicken Sie im Menü der Startseite der Google Home-App auf "+", dann auf "Gerät einrichten" und wählen Sie "Arbeitet mit Google".

# **Verknüpfen Ihres Kontos mit Google Home DE**

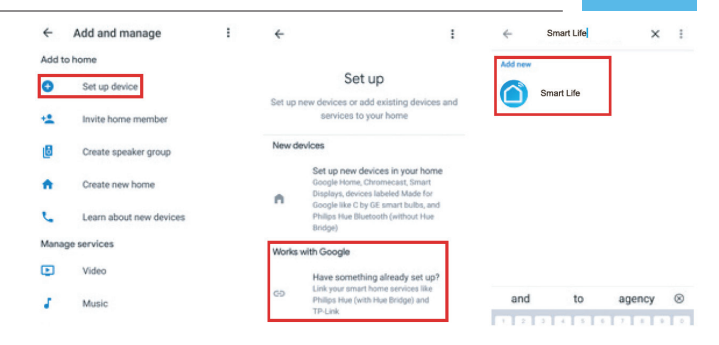

2. Wählen Sie "Smart Life" aus der Liste aus, wählen Sie Ihre Region, geben Sie Ihr Konto und Kennwort ein und klicken Sie dann auf "Jetzt verbinden". Nachdem Sie Ihren Geräten Räume zugewiesen haben, werden Ihre Geräte auf der Home Control-Seite aufgelistet.

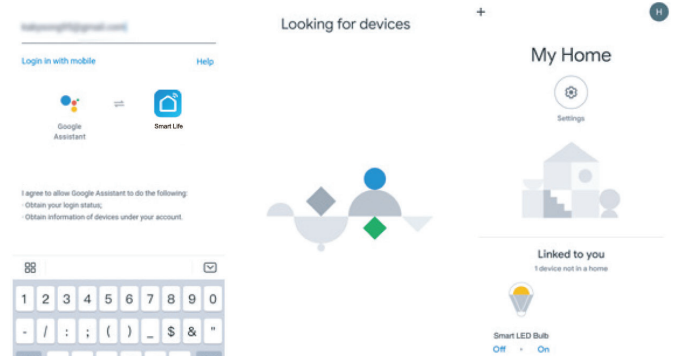

3. Sie können nun Ihre intelligenten Geräte über Google Home steuern. Sprechen Sie mit den folgenden Befehlen zu Google:

- *OK Google, schalte das Licht im Schlafzimmer ein/aus.*
- *OK Google, stelle das Licht im Schlafzimmer auf 50 Prozent.*
- *OK Google, mache das Licht im Schlafzimmer heller.*
- *OK Google, dimmen Sie das Licht im Schlafzimmer.*
- *OK Google, stelle das Licht im Schlafzimmer auf Rot.*

# **Sicherheitshinweise DE**

SCHALTEN SIE DEN STROM VOR DER INSPEKTION, INSTALLATION ODER DEMONTAGE AUS. GEEIGNET FÜR FEUCHTE STANDORTE, DIE JEDOCH NICHT DIREKT DEM WASSER ODER DER WITTERUNG AUSGESETZT SIND. DIESES GERÄT IST NICHT FÜR DIE VERWENDUNG MIT NOTAUSGANGSBELEUCHTUNGEN ODER NOTAUSGANGSLEUCHTEN VORGESEHEN.

> **WARNUNG:** DIESES PRODUKT ARBEITET MIT EINER FREQUENZ, DIE MÖGLICHERWEISE NICHT FÜR LICHTEMPFINDLICHE EPILEPSIE GEEIGNET IST.

> **WARNING:** GEFAHR EINES STROMSCHLAGS. TRENNEN SIE DIE STROMVERSORGUNG AN DER SICHERUNG ODER AM STROMKREIS AB, BEVOR SIE DAS GERÄT INSTALLIEREN ODER WARTEN.

# **Technische Daten**

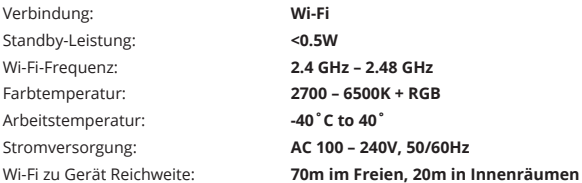

# **Table of Contents FR**

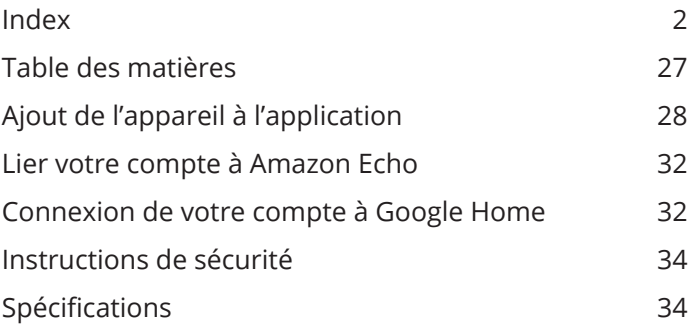

# **Ajout de l'appareil à l'application**

### **1 TÉLÉCHARGER L'APPLICATION**

Scannez le code QR fourni pour télécharger l'application sur votre votre smartphone. Disponible pour Android et iOS.

### **2 AJOUTER UN APPAREIL**

- a. Assurez-vous que l'ampoule intelligente est correctement installée et allumée.
- b. L'ampoule se met à clignoter par défaut lorsqu'elle est allumée pour la lorsqu'elle est allumée pour la première fois. Assurez-vous que l'ampoule clignote clignote rapidement (2 fois par seconde).
- c. Cliquez sur 'Add Device' ou '+', choisissez 'Add Manually'.
- d. Cliquez sur " Lighting (BLE+Wi-Fi) ", emplacement et accès Bluetooth nécessaires.
- e. Si la lumière ne clignote pas ou si elle clignote lentement (1 fois toutes les 3 secondes), cliquez sur " help " pour afficher les processus de processus de fonctionnement ou suivez les instructions concernant 'How to set light to blinking mode?'

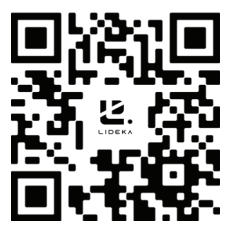

Scannez ce code QR pour télécharger l'application

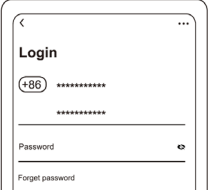

Inscrivez-vous en utilisant votre numéro de téléphone mobile ou votre adresse e-mail

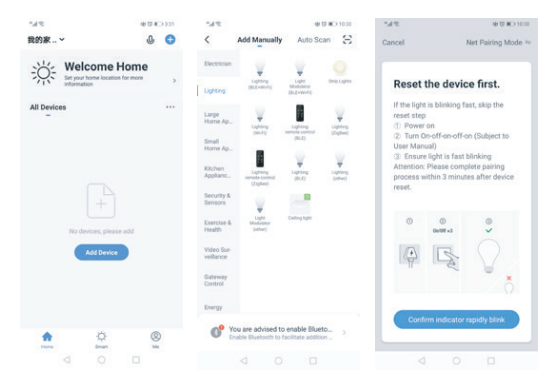

### **3 AJOUTER UN APPAREIL - ENTRER LE MOT DE PASSE WI-FI**

- a. Sélectionnez le Wi-Fi auquel votre téléphone est connecté.
- b. Saisissez le mot de passe Wi-Fi et confirmez la connexion.

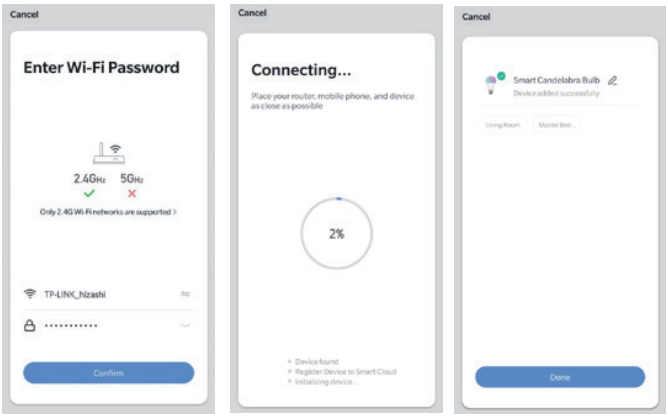

### *Processus de connexion au réseau*

Si l'ampoule intelligente se connecte au réseau, l'application indiquera que l'ampoule intelligente se connexion. Une fois que l'ampoule intelligente s'est connectée au réseau, l'application indique que la connexion est réussie. que la connexion est réussie. (Voir les images).

*Remarque :* si l'application ne peut pas découvrir l'ampoule automatiquement, allumez-la et éteignez-la cinq fois. fois : On-Off-On-Off-On-Off jusqu'à ce que la lumière commence à clignoter rapidement en mode de réinitialisation. Vous Vous pouvez à nouveau ajouter automatiquement l'ampoule. Si l'ampoule ne clignote plus, allumez et éteignez-la cinq fois et répétez l'opération. l'ampoule cinq fois et répétez l'opération.

# **Ajout de l'appareil à l'application FR**

### **4 CONTRÔLE DE L'APPAREIL**

Une fois l'ampoule connectée, renommez-la comme vous le souhaitez, puis trouvez l'ampoule intelligente sur la page d'accueil de l'application. Cliquez sur l'icône de l'ampoule pour avoir le contrôle total des ampoules.

### *Remarque:*

- a. Lorsque l'appareil est en ligne, il prend en charge les opérations de raccourci sur la page d'accueil de l'éclairage.
- b. Lorsque l'appareil est hors ligne, il affiche " Hors ligne " et ne peut pas être contrôlé.
- c. Plusieurs ampoules peuvent être connectées en même temps et regroupées facilement.

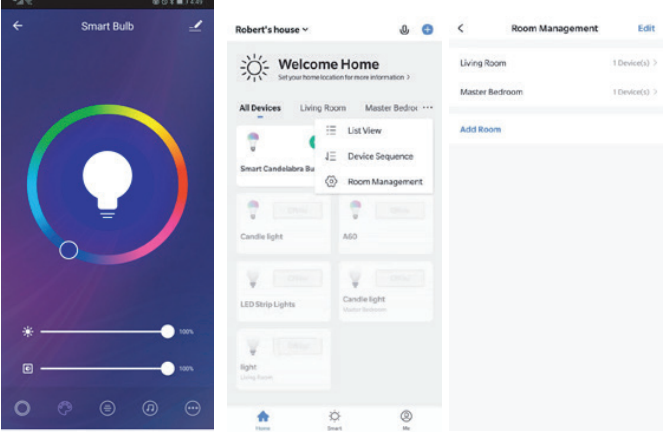

### *Remarques :*

- a. Les images utilisées dans ce manuel sont issues de la version Android de l'application. La version iOS peut être légèrement différente.
- b. Le produit et son logiciel se mettent à jour périodiquement. Le numéro et l'interface de l'app dans ce manuel ne sont que des exemples. L'interface peut être modifiée sans préavis.

1. Cliquez sur "Compétences et jeux" dans le menu. Cherchez "Smart Life". Sélectionnez "Smart Life" et cliquez sur pour Activer la compétence Vie intelligente.

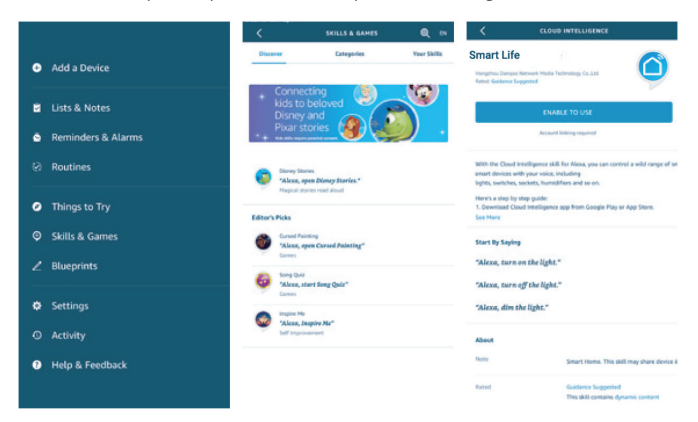

2. Vous serez redirigé vers la page de lien de compte. Saisissez votre compte Smart Life et votre mot de passe. N'oubliez pas de sélectionner le pays et la région. Cliquez sur "Lien maintenant" pour lier votre compte Smart Life.

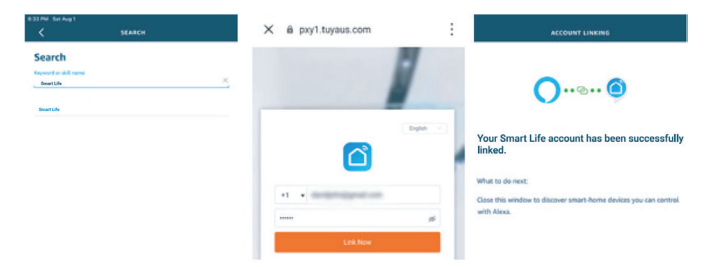

3. Découvrez vos appareils. Echo doit découvrir vos appareils intelligents avant de les contrôler. les contrôler. Vous pouvez dire "Alexa, découvrir les appareils" à Echo. Echo découvrira les appareils qui qui ont déjà été ajoutés dans l'application Smart Life.

# **Lier votre compte à Amazon Echo FR**

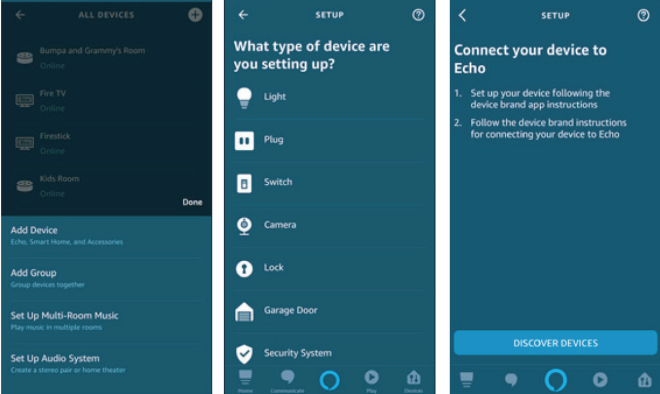

Remarque : Chaque fois que vous changez le nom d'un appareil dans l'application Smart Life, Echo doit le redécouvrir avant de le contrôler.

- 4. Vous pouvez maintenant contrôler vos appareils intelligents via Echo. Parlez à Echo comme suit :
	- *Alexa, allume/éteint la lumière de la chambre à coucher.*
	- *Alexa, règle la lumière de la chambre à coucher sur 50 %.*
	- *Alexa, éclaircir la lumière de la chambre.*
	- *Alexa, diminue la lumière de la chambre.*

# **Connexion de votre compte à Google Home**

### **Vérifiez que vous avez bien configuré Google Home.**

1. Cliquez sur "+" dans le menu de la page d'accueil de l'application Google Home, puis cliquez sur "Configurer le périphérique". sélectionnez "Fonctionne avec Google".

# **Connexion de votre compte à Google Home FR**

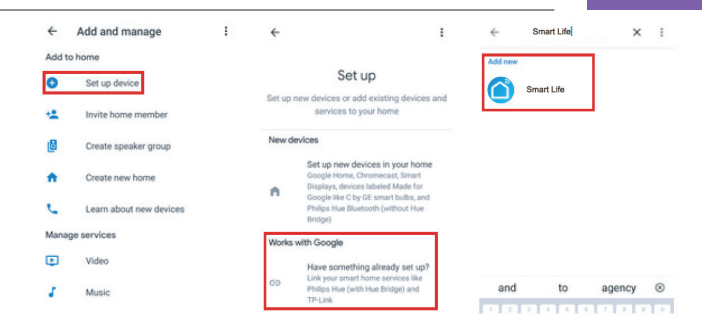

2. Sélectionnez "Smart Life" dans la liste, sélectionnez votre région, saisissez votre compte et votre mot de passe, puis cliquez sur "Lien maintenant". Après avoir attribué des pièces à vos appareils, ces derniers seront répertoriés sur la page de contrôle de la maison.

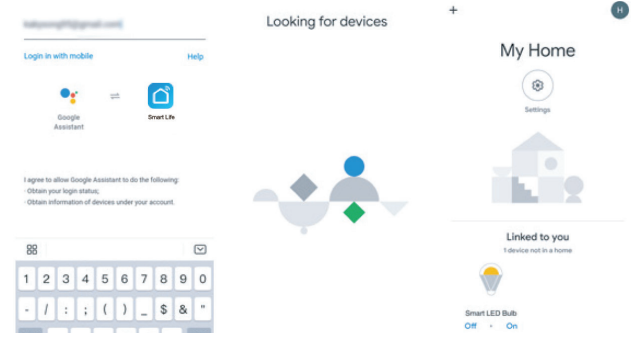

- 3. Sélectionnez "Smart Life" dans la liste, sélectionnez votre région, saisissez votre compte et votre mot de passe, puis cliquez sur "Lien maintenant". Après avoir attribué des pièces à vos appareils, ces derniers seront répertoriés sur la page de contrôle de la maison.
	- *OK Google, allumez/éteignez la lumière de la chambre.*
	- *OK Google, réglez la lumière de la chambre à coucher sur 50 %.*
	- *OK Google, allumez la lumière de la chambre.*
	- *OK Google, réduisez la lumière de la chambre.*
	- *OK Google, réglez la lumière de la chambre sur rouge.*

# **Instructions de sécurité FR**

COUPEZ LE COURANT AVANT L'INSPECTION, L'INSTALLATION OU LA DÉPOSE. CONVIENT AUX ENDROITS HUMIDES, MAIS N'EST PAS DIRECTEMENT EXPOSÉ À L'EAU OU AUX INTEMPÉRIES. CE DISPOSITIF N'EST PAS DESTINÉ À ÊTRE UTILISÉ AVEC DES LUMINAIRES DE SORTIE DE SECOURS OU DES LAMPES DE SORTIE DE SECOURS.

**AVERTISSEMENT :** CE PRODUIT FONCTIONNE A UNE FREQUENCE QUI PEUT NE PAS CONVENIR À L'ÉPILEPSIE PHOTOSENSIBLE.

**AVERTISSEMENT :** RISQUE DE CHOC ÉLECTRIQUE. DÉCONNEXION L'ALIMENTATION PRINCIPALE AU NIVEAU DU FUSIBLE OU DU CIRCUIT AVANT DE L'INSTALLATION OU L'ENTRETIEN DE L'APPAREIL.

# **Spécifications**

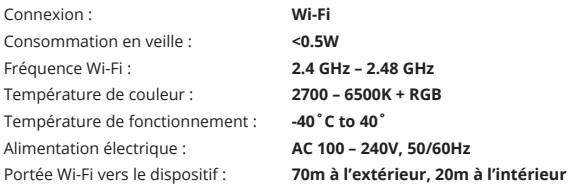